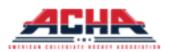

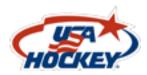

# ACHA Team Manager User Guide

# Websites:

Team Declaration:

https://achareg.usahockey.com/team/declaration/step-two

Registrations Portal: <a href="https://achareg.usahockey.com/">https://achareg.usahockey.com/</a>

Claiming Players and Team Creation Portal: Use 'USA Hockey

Registry' button on <a href="https://achareg.usahockey.com/">https://achareg.usahockey.com/</a>

### Volunteer/Managers: Please register for free at

https://www.membership.usahockey.com

# There are 3 Parts to the ACHA Registration Process:

- 1. Declaring your team
- 2. Sending out registrations
- 3. Claiming your players and creating your team

## Video Tutorials can be found here:

Part 1: Declaring your team

Part 2: Sending out registrations

Part 3: Claiming your players and creating your team

# PLEASE ENSURE TO COMPLETE ALL 3 STEPS, OTHERWISE YOU WILL NOT RECEIVE YOUR SCORING LOGIN INFORMATION FROM ACHA!!

Additional Questions Regarding the registration and claiming process can be sent to:

KevinE@usahockey.org

Chris.Liang@usahockey.org

Dkurtz@achahockey.org

Bruss@achahockey.org

Technical Support Contact (Please use subject line: ACHA REGISTRATION SUPPORT): support@usahockey.zohodesk.com

# Part 1: Declaring your team VIDEO TUTORIAL HERE

### \*\*\*IF YOU HAVE DONE THIS, PROCEED TO PART 2\*\*\*

- 1. Go to the **TEAM DECLARATION** website
- 2. Select your Team/University
  - a. Sorted MD1, MD2, MD3, WD1, WD2

### Team Selection

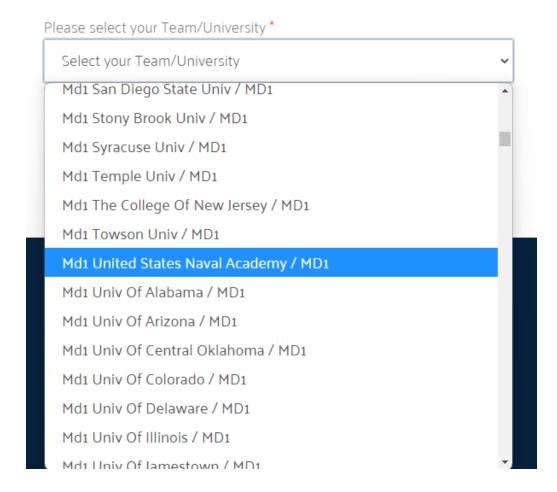

- 3. Confirm Team Manager Information
  - a. NEW team manager and need to CHANGE information displayed: <u>Click</u> HERE
  - b. I am the SAME Team Manager or info is CORRECT from last year: continue to Step 5

### 4. Check the verification box

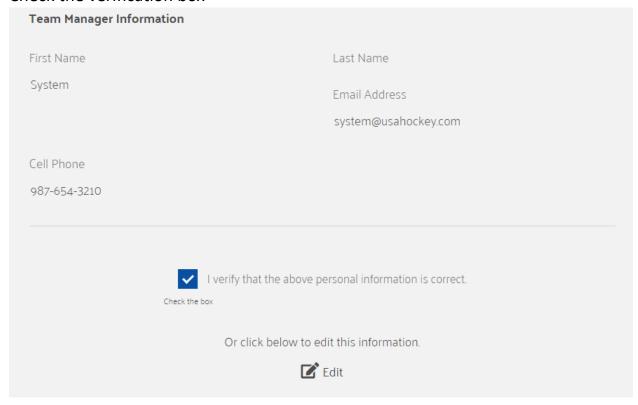

### 5. Confirm Phone and Email:

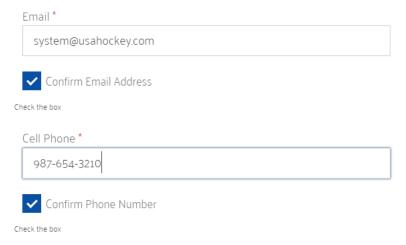

- 6. Complete Registration by downloading an invoice or pay online <a href="here">here</a>
- 7. You will receive an email after clicking on 'COMPLETE REGISTRATION'

# Part 2: Sending out registrations to players and coaches VIDEO TUTORIAL HERE

 After Declaring your Team, you should have received an email inviting you to the Registration Portal (CHECK YOUR SPAM FOLDER)

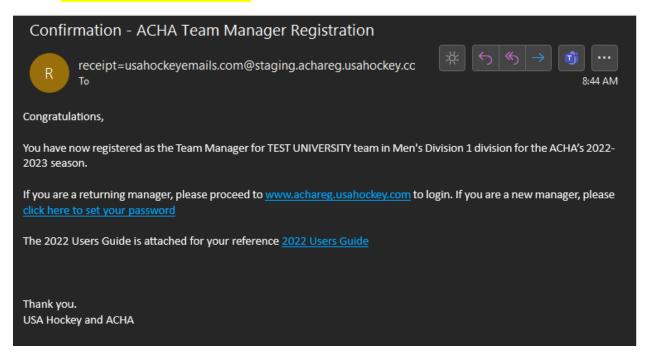

- 1. Log into your registration portal using your email and password that you set up. The 'Forgot Password' Button can be used to change your password.
- 2. After logging in, your dashboard will look like this:

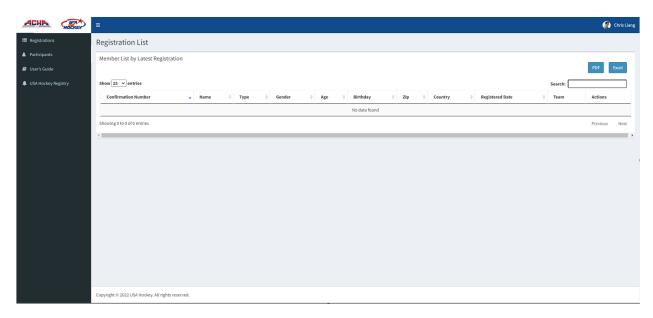

3. Click on 'Participants'

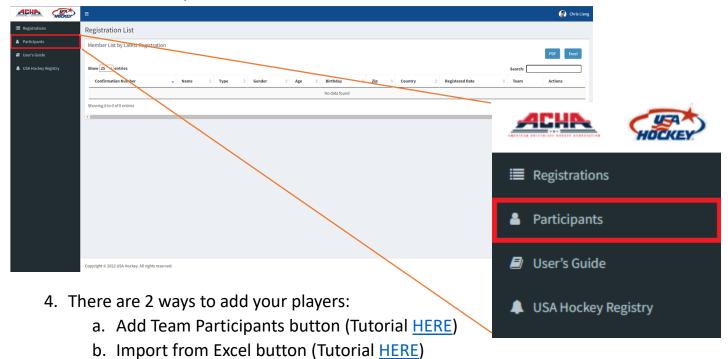

- 5. Once all registrations are in, click on the 'SEND EMAIL' button
- 6. After sending out all registrations, wait until all your players have registered BEFORE moving onto part 3

Track your registrations by clicking on the 'Registrations' Tab

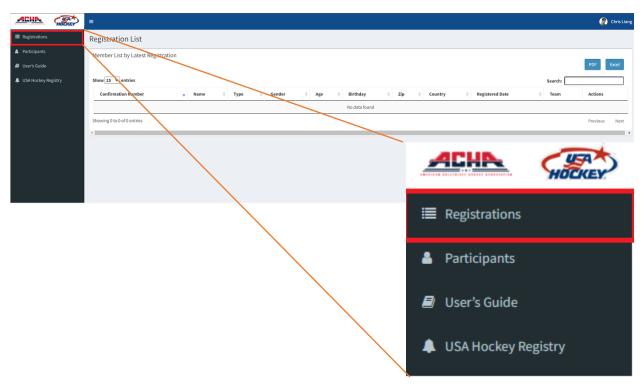

# Part 3: Claiming your players VIDEO TUTORIAL HERE

1. On the <u>ACHA Registration</u> website, log in and click on 'Registrations', you will see all of the players who have filled out their USA Hockey Registrations

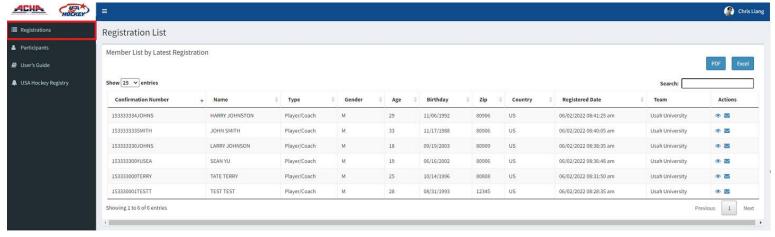

- 2. Click on 'EXCEL' to download an excel sheet of the team registrations (save the location of the download, you will need it later)
  - a. Your exported sheet will look like this:

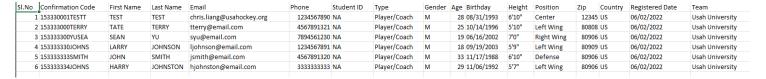

3. Click on the 'USA Hockey Registry' Button

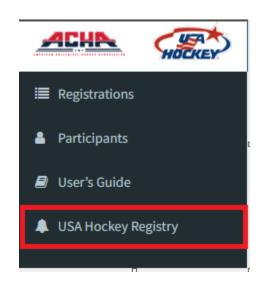

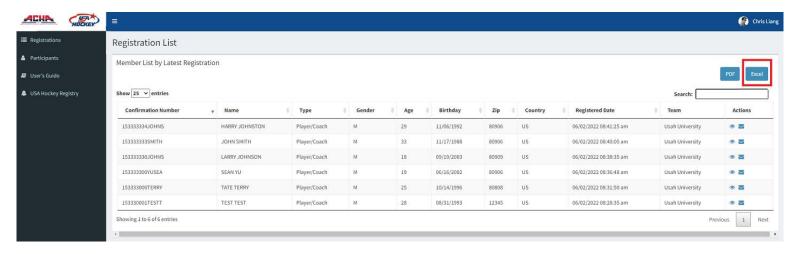

- 4. You will be automatically logged into the system (if you are not, please see support contact information)
- 5. Choose your school and season (2022-23)

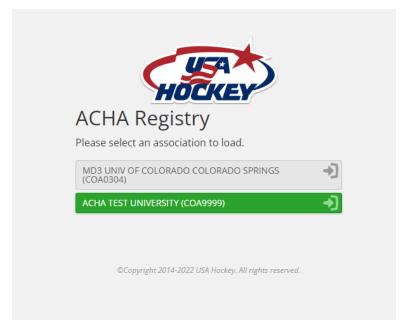

6. On the main page, click on the 'REGISTRATION' tab:

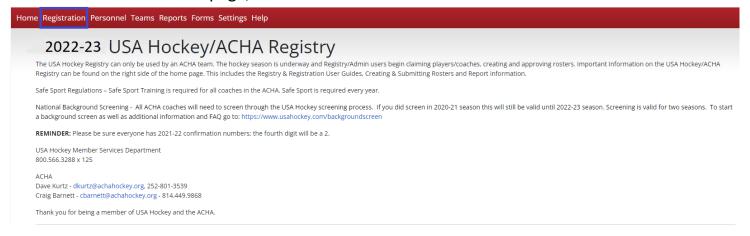

7. Click on 'IMPORT MEMBERS'

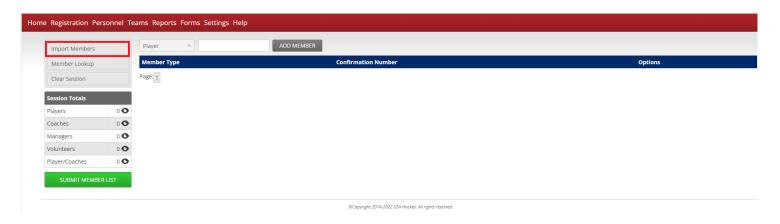

8. Click on 'UPLOAD FILE'

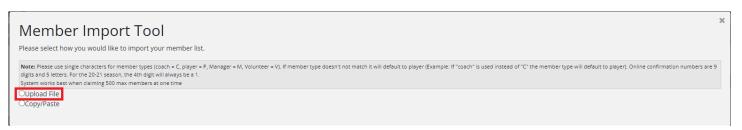

9. Choose your file that you downloaded from the ACHA Registration Page and click on 'UPLOAD LIST'

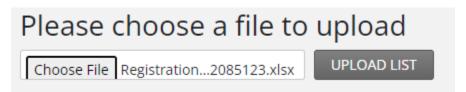

10. In the MEMBER IMPORT TOOL, the only fields you will need to worry about are the 'USA Hockey Numbers' and the 'Membership Types'. Find the columns and select the appropriate option

a. Here, Column 2 and Colum 8

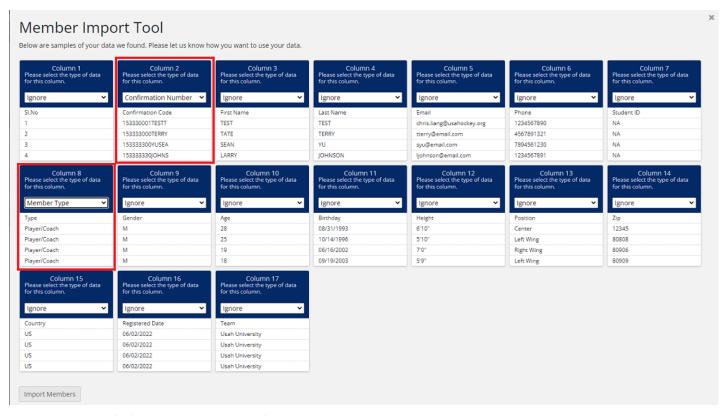

- 11. Click on Import Members
  - a. If you receive an error, please click through, your players & coaches will be imported anyway
- 12. Confirm your players and coaches.
  - a. To change a member type, click on the 'Pencil' icon to make the change ( )
- 13. Click on 'Submit Member List' (green button)
- 14. Click on the 'TEAMS' tab

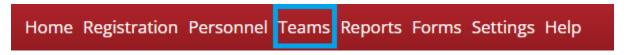

15. Click on 'CREATE TEAM'

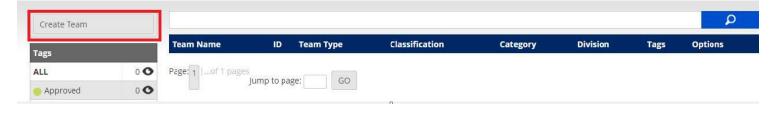

- 16. Name your team using the following naming scheme:
  - a. NAME: MDx or WDx University Name
    - i. x is your division
    - ii. ex. MD1 ACHA University
  - b. Complete team creation using options provided
- 17. To add players, click on your newly created team and find 'PENDING PLAYERS'
- 18. Click on 'ADD PLAYER'

#### Pending Players (0)

| Last Name | First Name | Status | Change | Options |      |
|-----------|------------|--------|--------|---------|------|
|           |            |        |        | Add Pl  | ayer |

### 19. Click on the highlighted icons and click on 'ADD SELECTED PLAYERS'

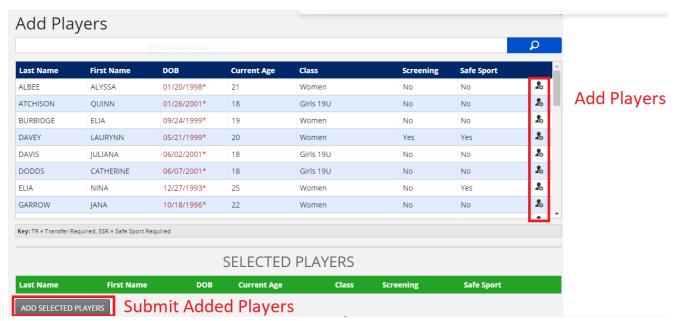

- 20.Do the same process for your coaching staff as well
  - a. If your coaches are greyed out, they are missing one of the following:
    - i. Coaching Level
    - ii. Safesport
    - iii. Background Screening
  - b. ALL COACHES MUST HAVE ALL 3 OF THESE REQUIREMENTS BEFORE BEING ALLOWED ON THE BENCH!!
  - c. COACHING REQUIREMENT LINKS HERE
- 21. After ALL your players and coaches have been added, click on the 'SUBMIT TEAM' butt

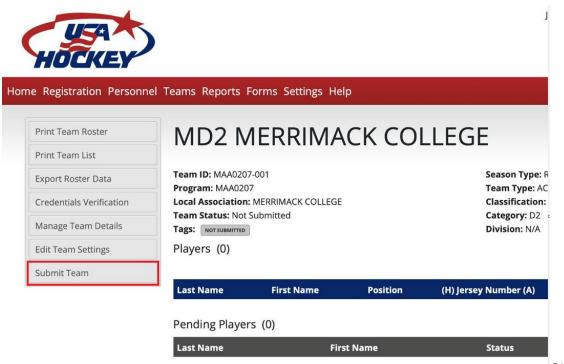

on

### **MISC GUIDES:**

<u>PART 1 – STEP 4 – OPTION A</u>: I am the new team manager and need to change information:

1. Click on the 'EDIT' button

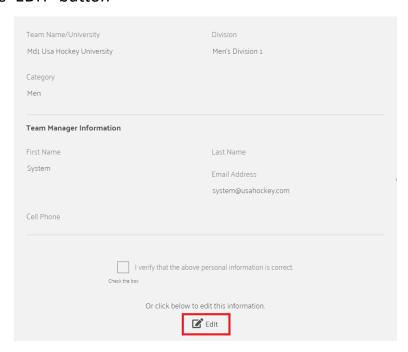

2. Fill out your name and contact information:

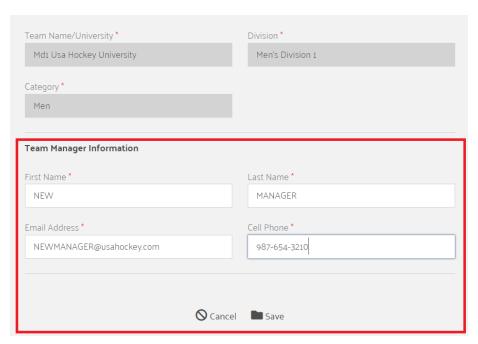

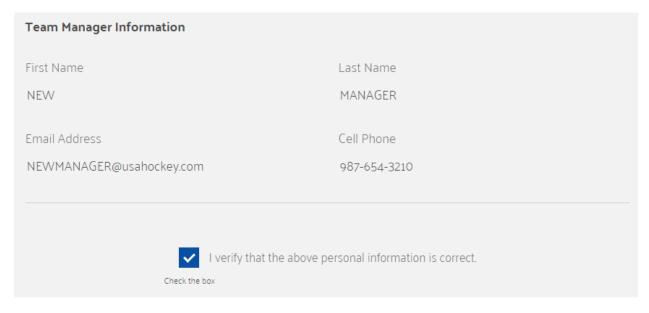

- 3. Verify that your contact information is the new team manager information and check the verification box
- 4. Confirm your email and cell phone information

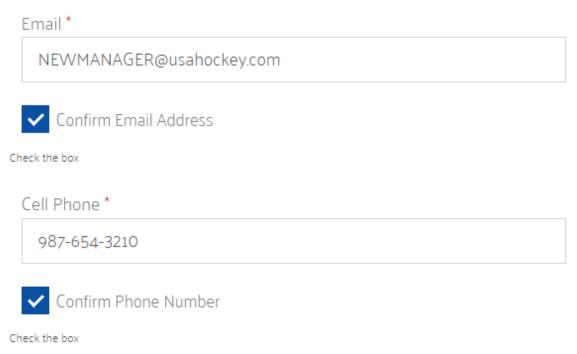

5. Complete Registration by downloading an invoice or pay online <a href="here">here</a>

#### **GO TO PART 2**

# <u>PART 2 – STEP 4 – OPTION A</u>: Add Team Participants:

- 1. Fill out First Name, Last Name and Email
- \*\*\*NOTE: Email being used will be the same email used to register player\*\*\*
- 2. Please double check 'Team' and make sure the season starts with 2022-23

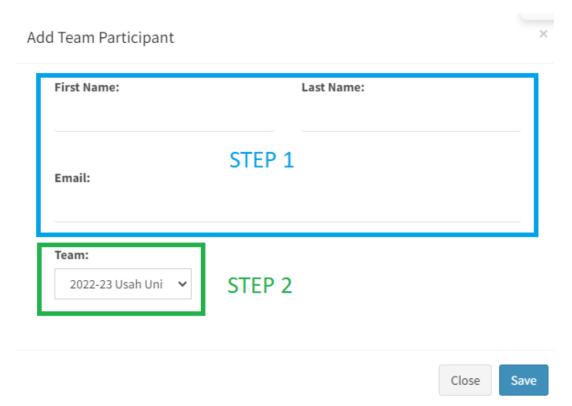

3. After each player is uploaded in, click on the 'Send Email' button

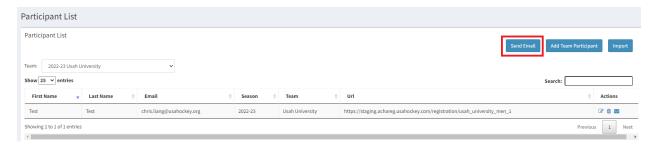

### **GO TO PART 3**

# <u>PART 2 – STEP 4 – OPTION B</u>: Import from Excel:

1. Download the Template located on the 'Sample Format click here to download'

- a. Fill out the fields exactly as each player will register
  - If Michael Smith goes by Mike Smith, input Michael Smith as the name
- b. Emails imported will be the email used to register
- 2. Save
- 3. In Select Team, make sure that the season starts with 2022-23
- 4. In File, choose the excel file that you downloaded and filled in all your players
- 5. After each player is uploaded in, click on the 'Send Email' button

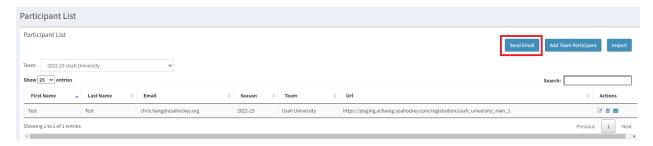

6. This will trigger an email to all your players to register for the 2022-23 season.

### **GO TO PART 3**

#### COACHING REQUIREMENTS

Coaching Level (CEP Level): <a href="https://www.usahockey.com/coachingcertification">https://www.usahockey.com/coachingcertification</a>

Safesport: <a href="https://www.usahockey.com/safesporttraining">https://www.usahockey.com/safesporttraining</a>

Background Screening: <a href="https://www.usahockey.com/backgroundscreen">https://www.usahockey.com/backgroundscreen</a>